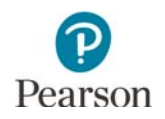

# **Tools Teacher Guide**

This guide provides educators with details on the tools students experience in the Tools Tutorial and in the MCA. Educators may also access the [Tools Tutorial](http://minnesota.pearsonaccessnext.com/tutorial/) (PearsonAccess Next > Preparing for Testing > Student Tutorial) to familiarize themselves with it before using the tutorial with students.

Text-to-speech is available in the Tools Tutorial if students need audio support for the text in the tutorial. The tutorial also lets student practice using the tools after they are described. On some screens, students need to scroll down to practice the tools.

Students can select tools from the following places: the toolbar, the user dropdown menu, and from the right side of the screen. Other tools are accessed directly on the item itself.

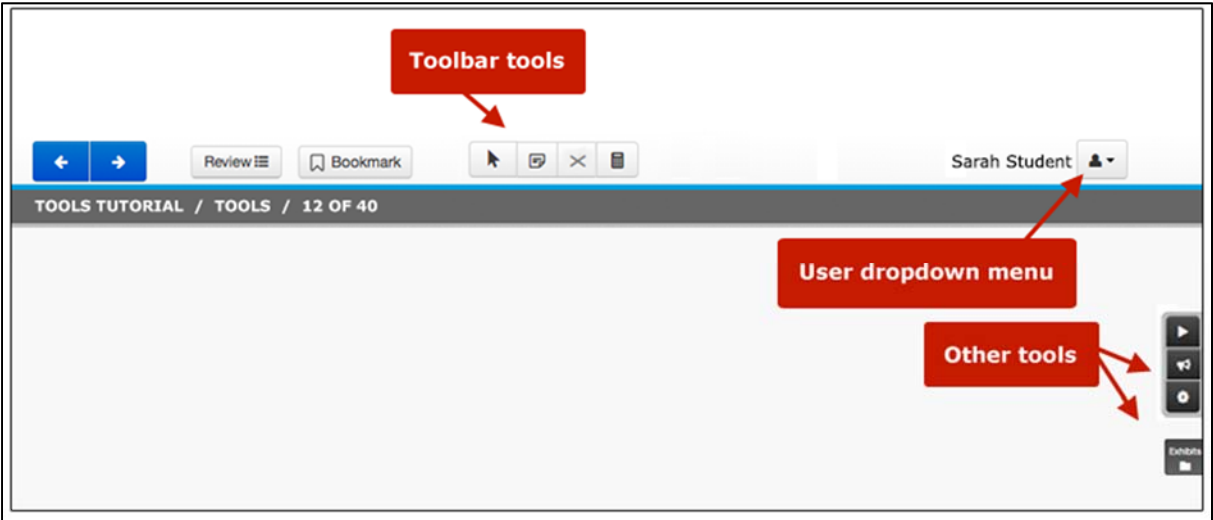

## **Toolbar Tools**

This section describes tools students can select from the toolbar**.**

Students select the button to open the tool. To close the tool, students select the button again, or select the Pointer tool. Students can only use one of these tools at a time.

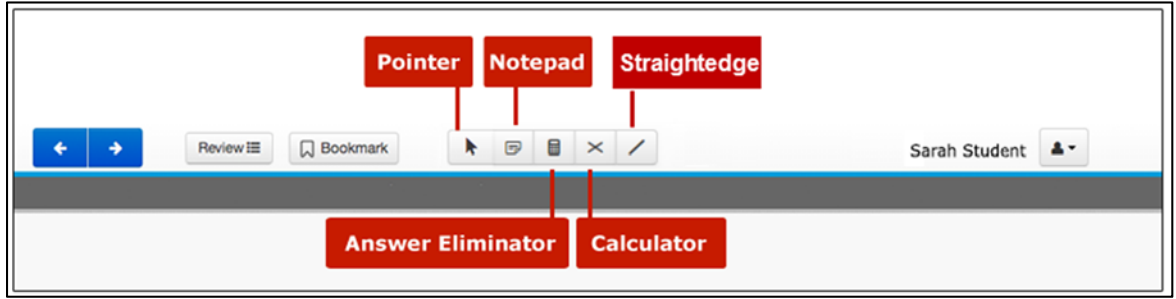

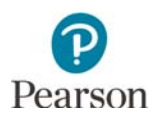

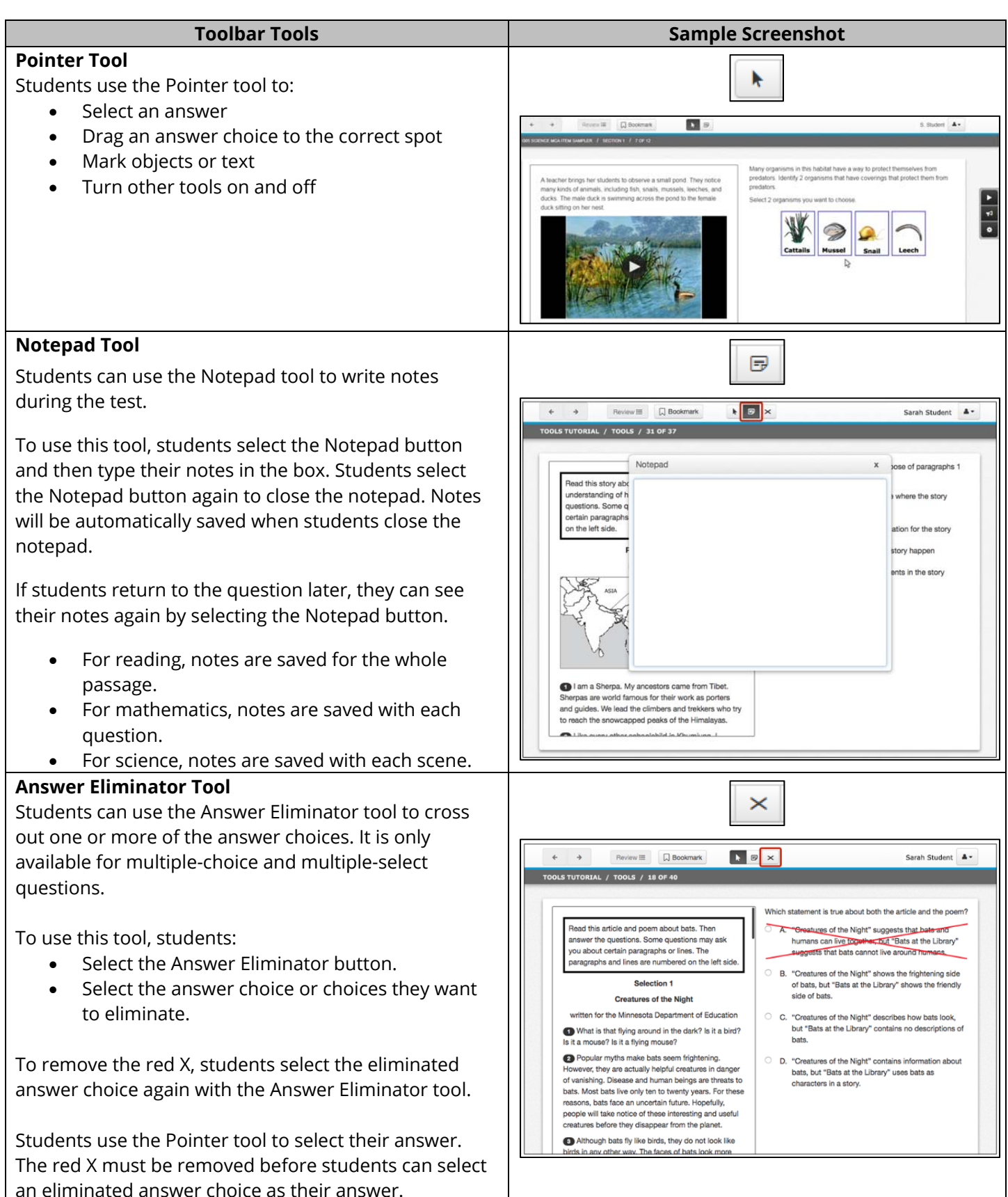

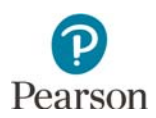

#### **Toolbar Tools Sample Screenshot**

#### **Calculator Tool (Mathematics and Science MCA only)**

Students can use the Calculator tool to help them answer questions. It is only available on questions where students are allowed to use it.

The calculator available varies by grade. While the Tools Tutorial only includes the grades 3–5 calculator, students may practice using the specific calculator that will appear in their test in the item sampler or by using the [stand-alone calculators](http://minnesota.pearsonaccessnext.com/stand-alone-calculators/) available on PearsonAccess Next (PearsonAccess Next > Preparing for Testing > Stand-Alone Calculators), as needed.

To open the calculator, students select the Calculator button. Students can select the buttons or use the keyboard.

To move the calculator on the screen, students select the calculator and drag it.

Students select the Calculator button again to close the calculator.

Note: The calculators do not operate with external keyboards on iPads. Students testing on iPads should be instructed to operate the calculator using the touchscreen.

**TI-108** Đ. 8  $2^{\circ}$ 3

Basic calculator (TI-108™): grades 3–5 mathematics and all grades of science

圔

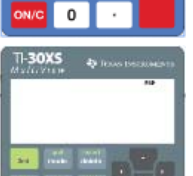

Scientific calculator (TI-30XS™): grades 6 and 7 mathematics

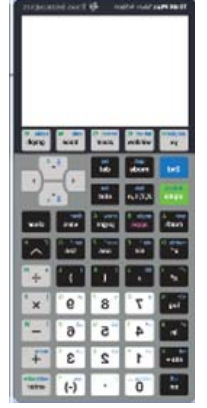

Graphing calculator (TI-84 Plus™): grades 8 and 11 mathematics

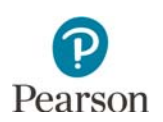

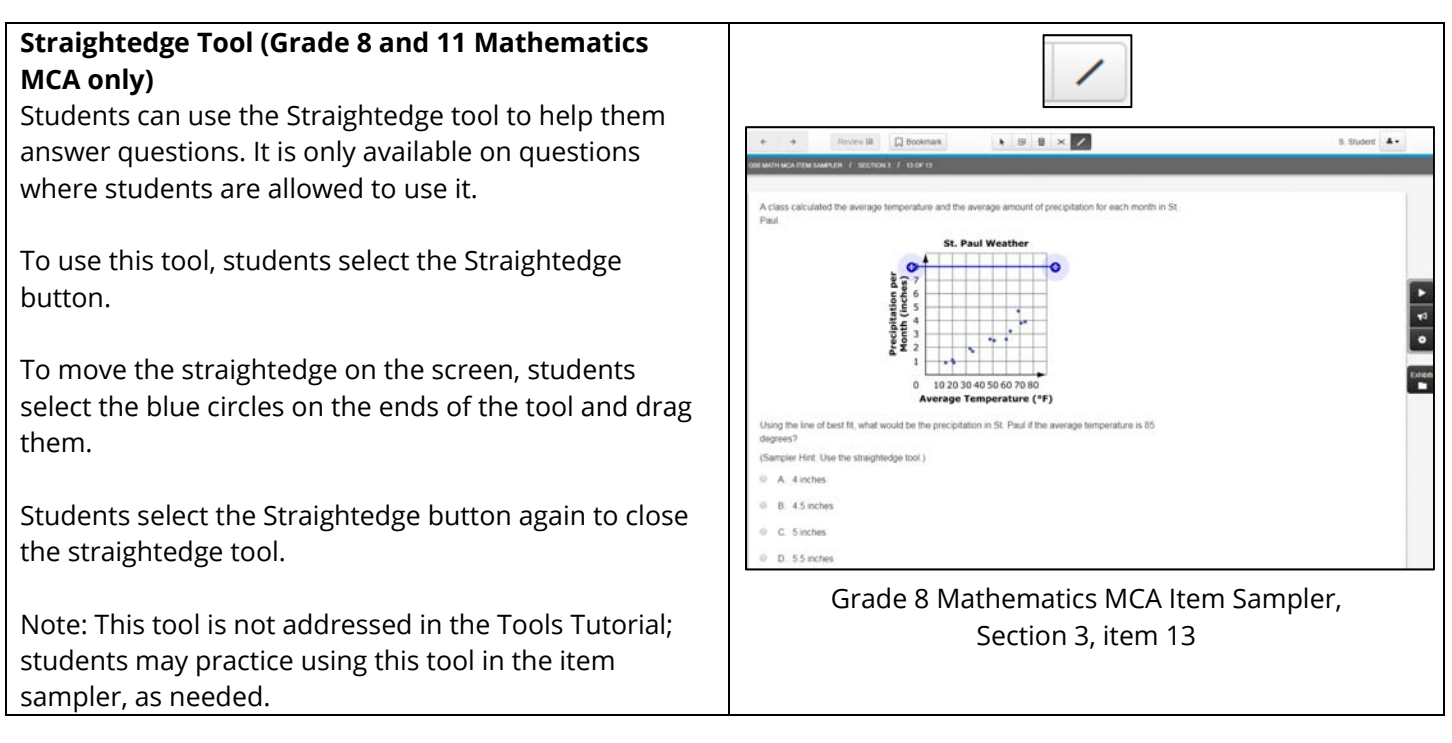

## **Tools in the User Dropdown Menu**

This section describes the tools students can select from the user dropdown menu. Students will see some tools only on specific item types.

Students select the tool in the menu to open it. To close the tool, students go back to the dropdown menu and select the tool again.

When students use these tools, they will stay on until they select them again in the dropdown menu.

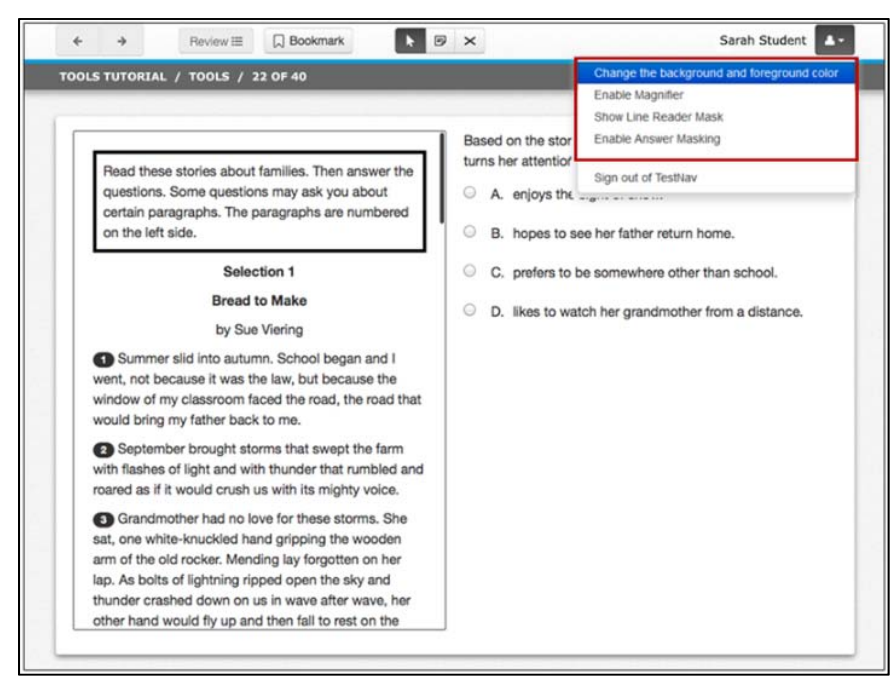

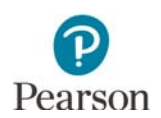

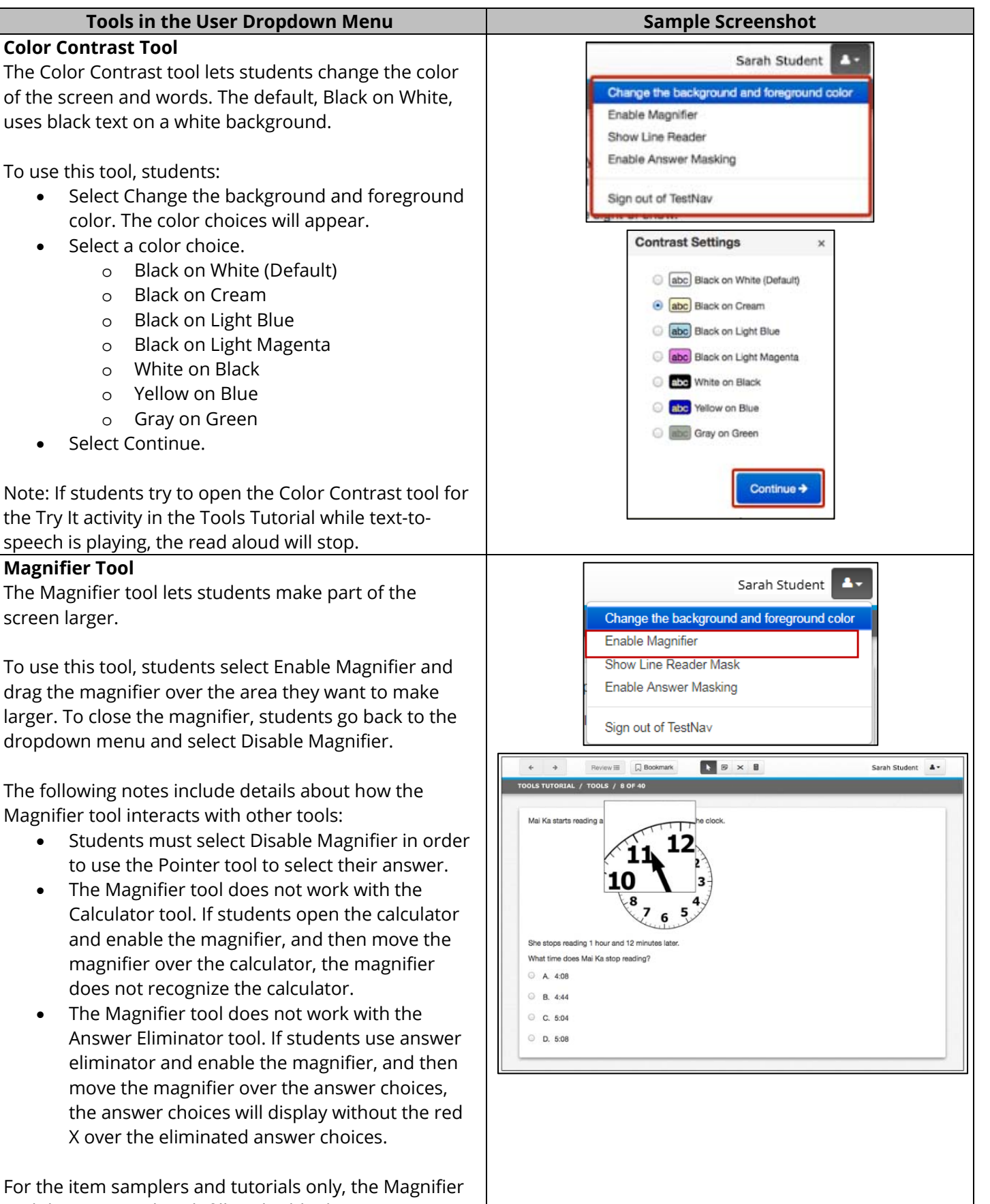

tool does not work with fill-in-the-blank item types in IE11 or MS Edge browsers.

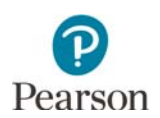

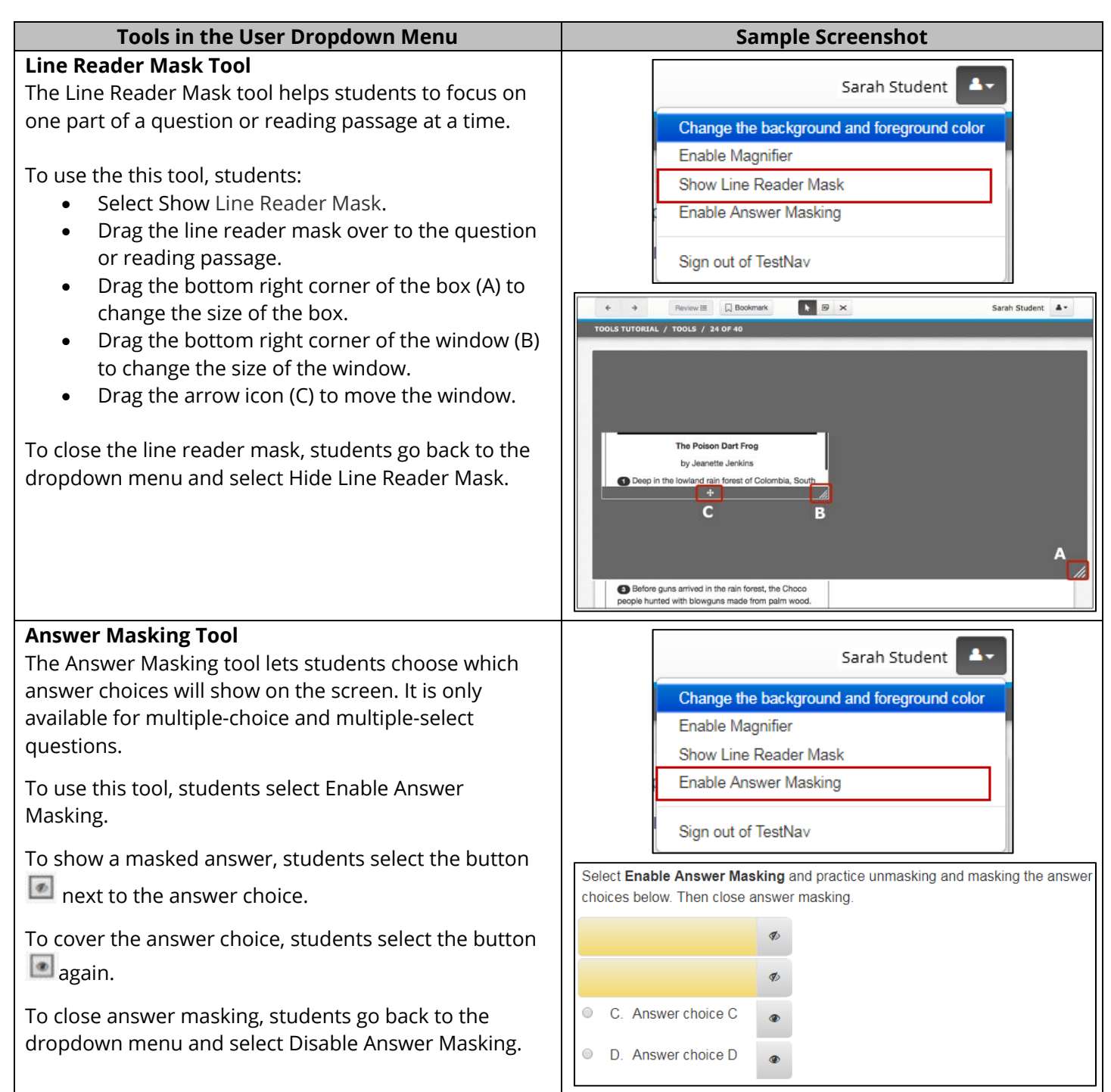

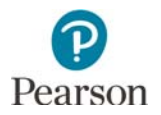

## **Tools on the Right Side of the Screen**

Students will also select some tools from the right side of the screen. The availability of these tools varies by subject, as noted below.

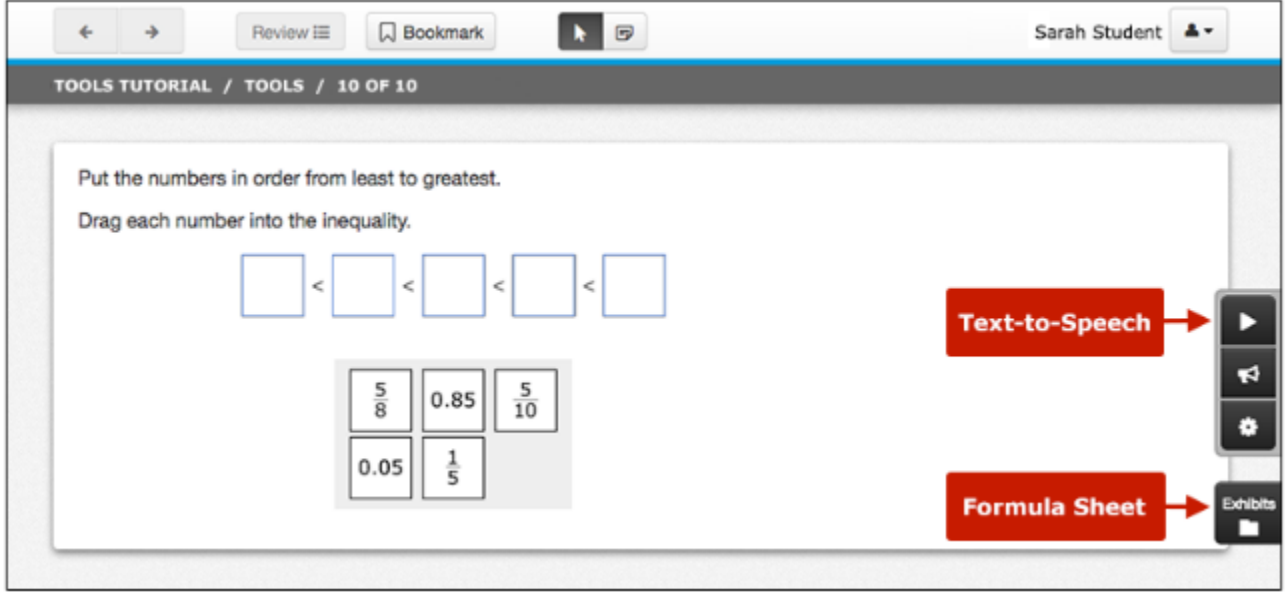

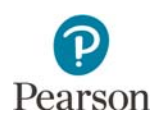

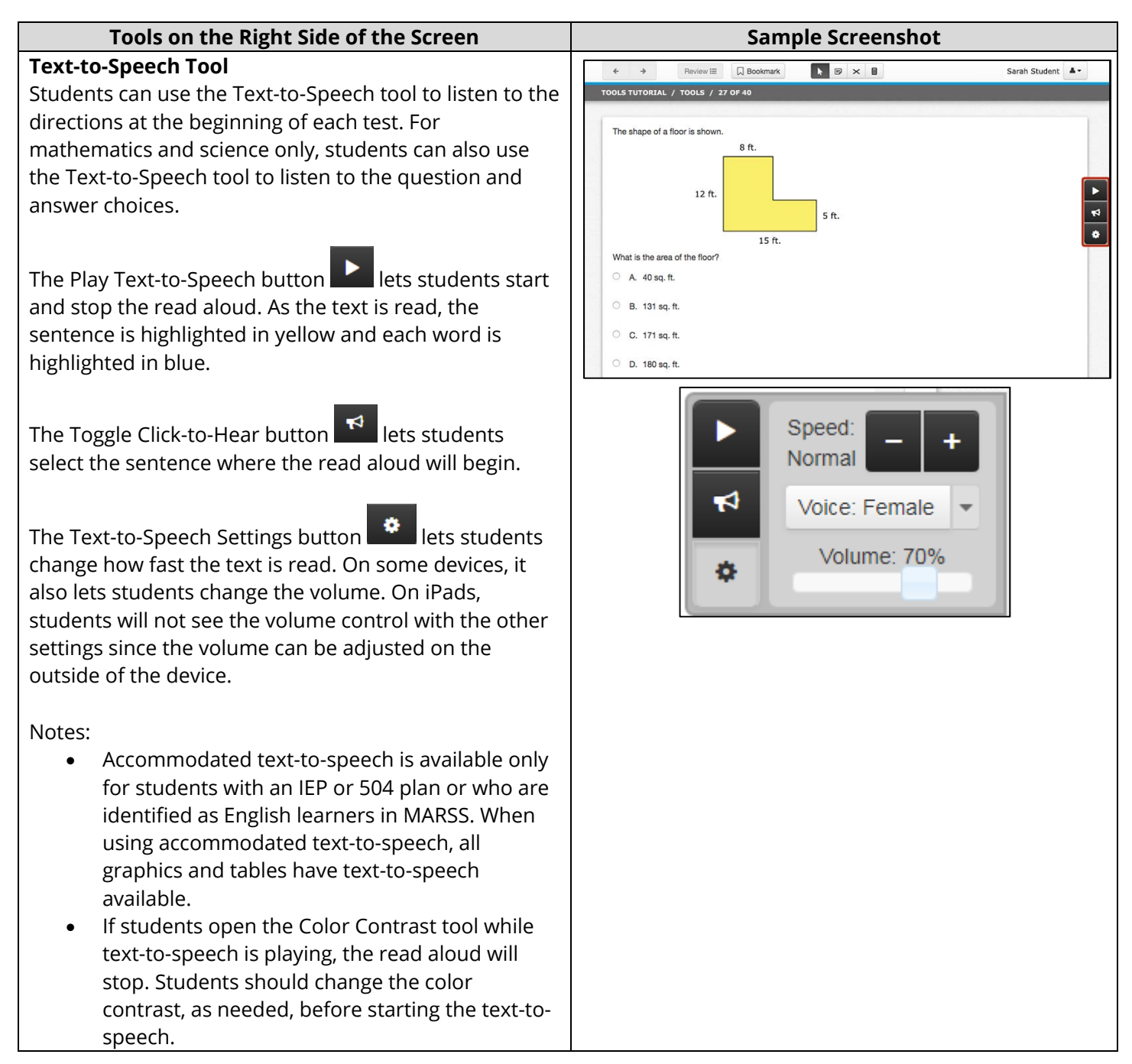

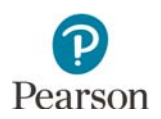

### **Formula Sheet (Mathematics MCA only)**

Grades 5–8 and 11 mathematics have a formula sheet.

To open the formula sheet, student select the Exhibits button.

Students may need to scroll to see all of the formula sheet.

To move the formula sheet on the screen, students select the top of the formula sheet and drag it.

To close the formula sheet, students select the Exhibits button again.

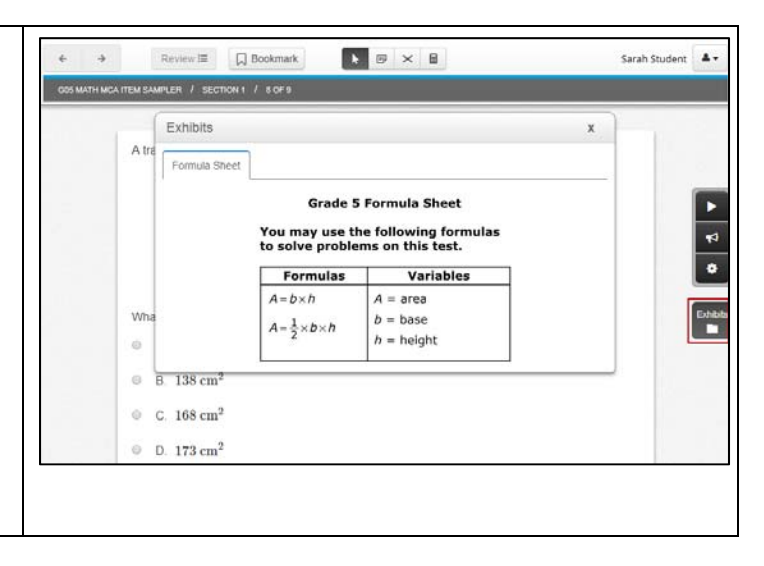

## **Other Tools**

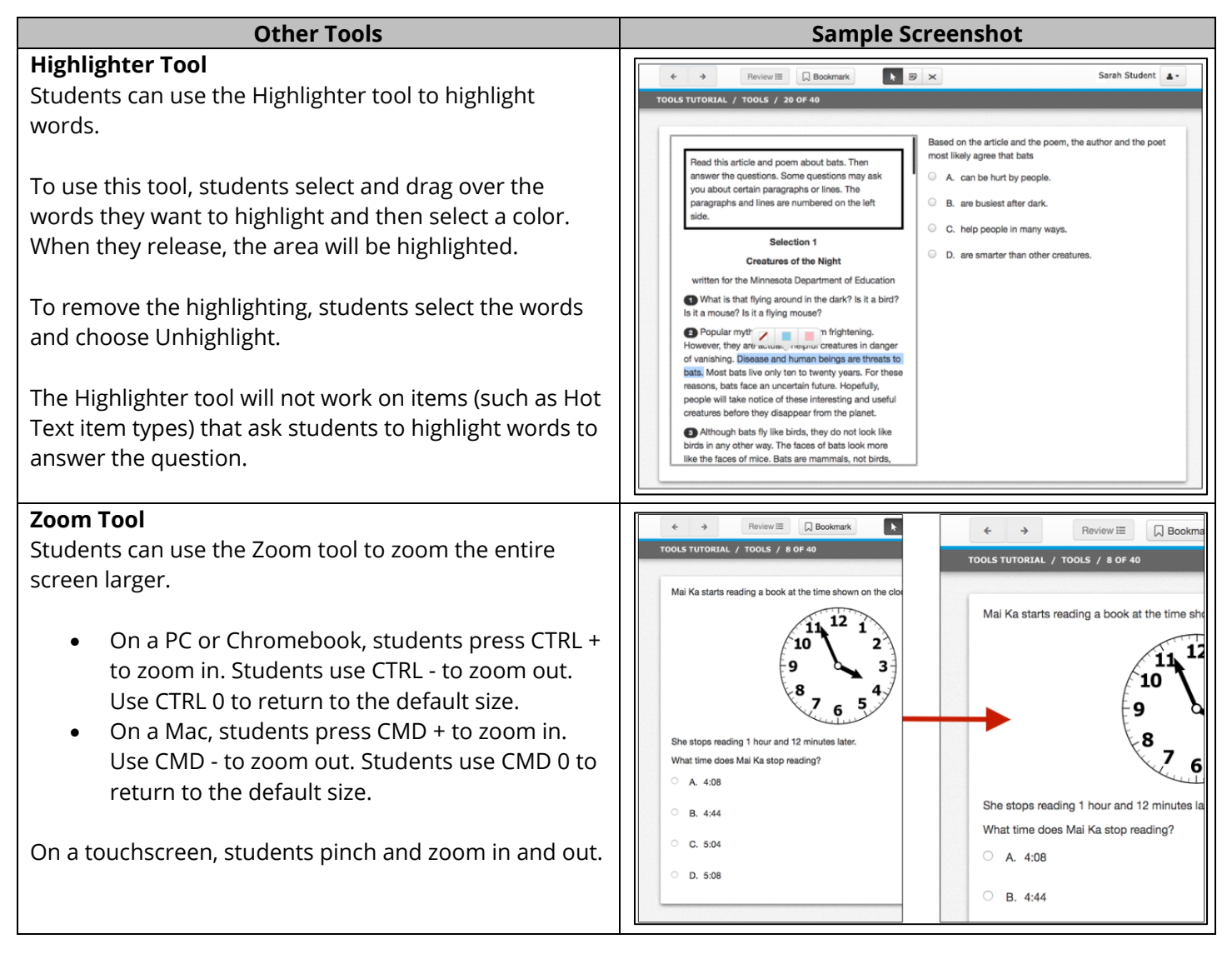

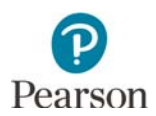

#### **Word-to-Word Pop-Up Translations**

Eligible students can use the word-to-word pop-up translations to view words translated into Hmong, Somali, or Spanish. As determined by the district, this support is available for English learners, former English learners, or students in immersion or dual language programs.

Students select a word with a dotted line under it to see it translated.

- On a PC, Chromebook, or Mac, students right click using a mouse to select an underlined word to see it translated. The pop-up will stay open until the student moves the mouse away from the underlined word.
- On a touchscreen, students touch an underlined word to see it translated. The popup will stay open until the student touches anywhere else on the screen.

Note: When students select an underlined word in an answer choice, that choice may be selected as their answer. Students should review their answer before they go to the next item.

The following notes include details about how the word-to-word pop-up translations interact with the Highlighter tool:

- Students can highlight non-underlined words individually, but not an entire sentence if there are any underlined words in the sentence.
- If students highlight an entire sentence, only the non-translated words will be highlighted.
- Highlight will not be saved between reading passages or science scenes if there are any underlined words within them.

Note: Word-to-word pop-up translations are not addressed in the Tools Tutorial; students may practice using the item samplers with translations, as needed.

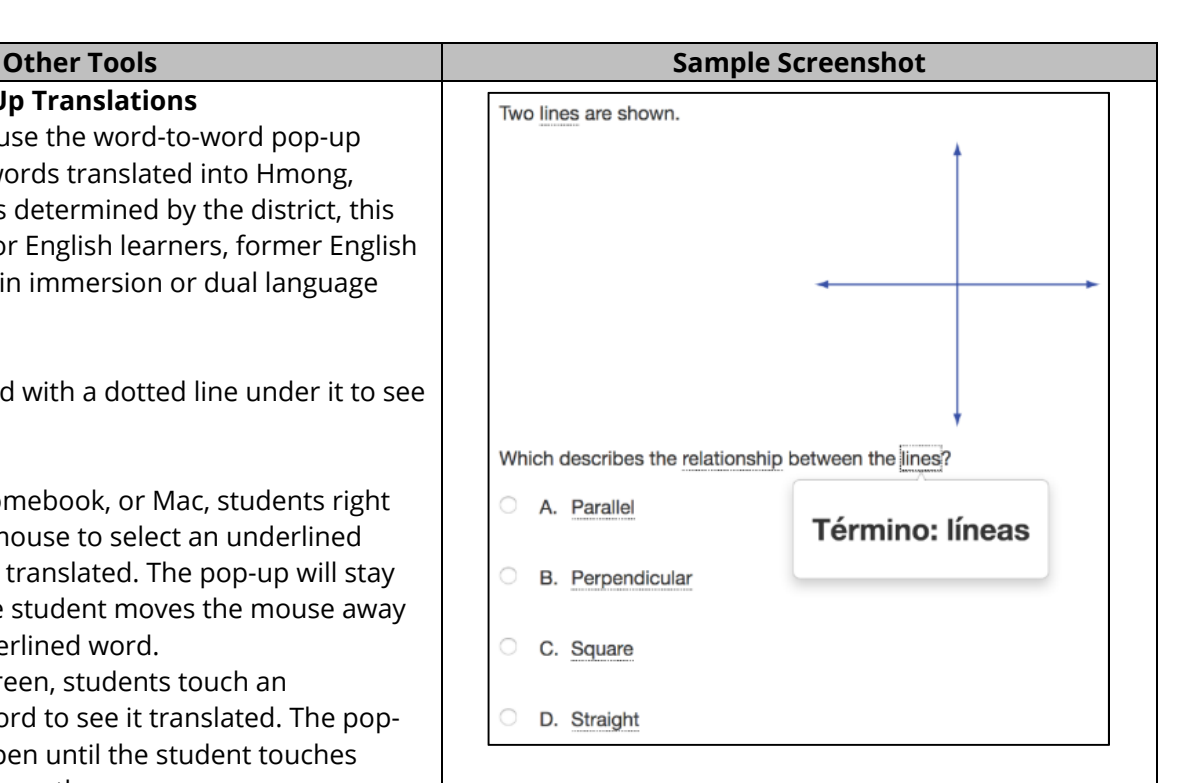